# **Was ist das Enterprise USB Erasure Enablement und wie wird es verwendet?**

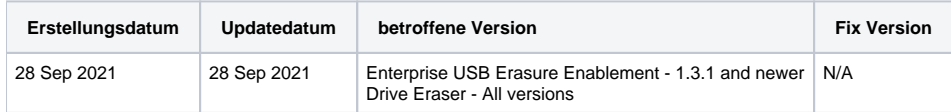

### Beschreibung

Das Enterprise USB Erasure Enablement Tool erstellt ein bootfähiges USB-Flash-Laufwerk (USB-Stick) mit der Blancco Drive Eraser Software. Der Benutzer wählt ein Drive Eraser-ISO-Image aus, das auf den USB-Stick geschrieben wird. Danach wird das Tool verwendet, um Lizenzen vom Blancco Cloud-Konto des Benutzers auf den USB-Stick zu übertragen.

#### **Einschränkungen:**

- Die maximale Anzahl von Lizenzen, die auf den USB-Stick geschrieben werden können, beträgt 250. Darüber hinaus kann der Benutzer nicht mehr Lizenzen schreiben, als im Blancco Cloud-Konto verfügbar sind.
- Das Gültigkeitsdatum der Lizenzen wird von dem während des Prozesses verwendeten Blancco Cloud-Konto übernommen.
- Der Benutzer muss ein bestehendes Blancco Cloud-Konto haben, bevor er das bootfähige USB-Laufwerk erstellen kann..
- Nur die Blancco Drive Eraser Enterprise Subscription und die Enterprise Volume Editions werden unterstützt.
- Das Senden von Berichten an die Management-Konsole wird nicht unterstützt. Der Bericht muss auf einem USB-Medium gespeichert und manuell in die Management-Konsole importiert werden..

#### **Minimale Systemanforderungen:**

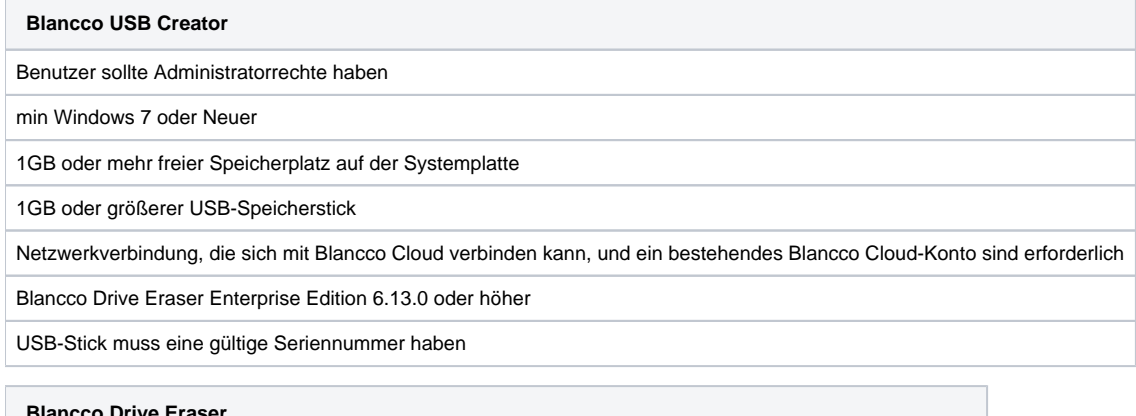

**Blancco Drive Eraser** USB-Anschluss/Adapter für USB-Boot Maschine mit x86-Architektur 1 GB RAM in den meisten Fällen (das Löschen von Servern mit mehr als 2 Laufwerken erfordert mehr RAM) SVGA-Bildschirm und VESA-kompatible Grafikkarte für die grafische Benutzeroberfläche

## Schritt für Schritt Anleitung

Um die Software zu verwenden, führen Sie die ausführbare Datei mit Administratorrechten aus. Wenn die Anwendung ohne Administratorrechte ausgeführt wird, fordert sie den Benutzer auf, die Berechtigung auf die Administratorstufe zu erhöhen.

1. Auf dem ersten Bildschirm wird die Lizenzvereinbarung (EULA) angezeigt. Akzeptieren Sie sie, um fortzufahren.

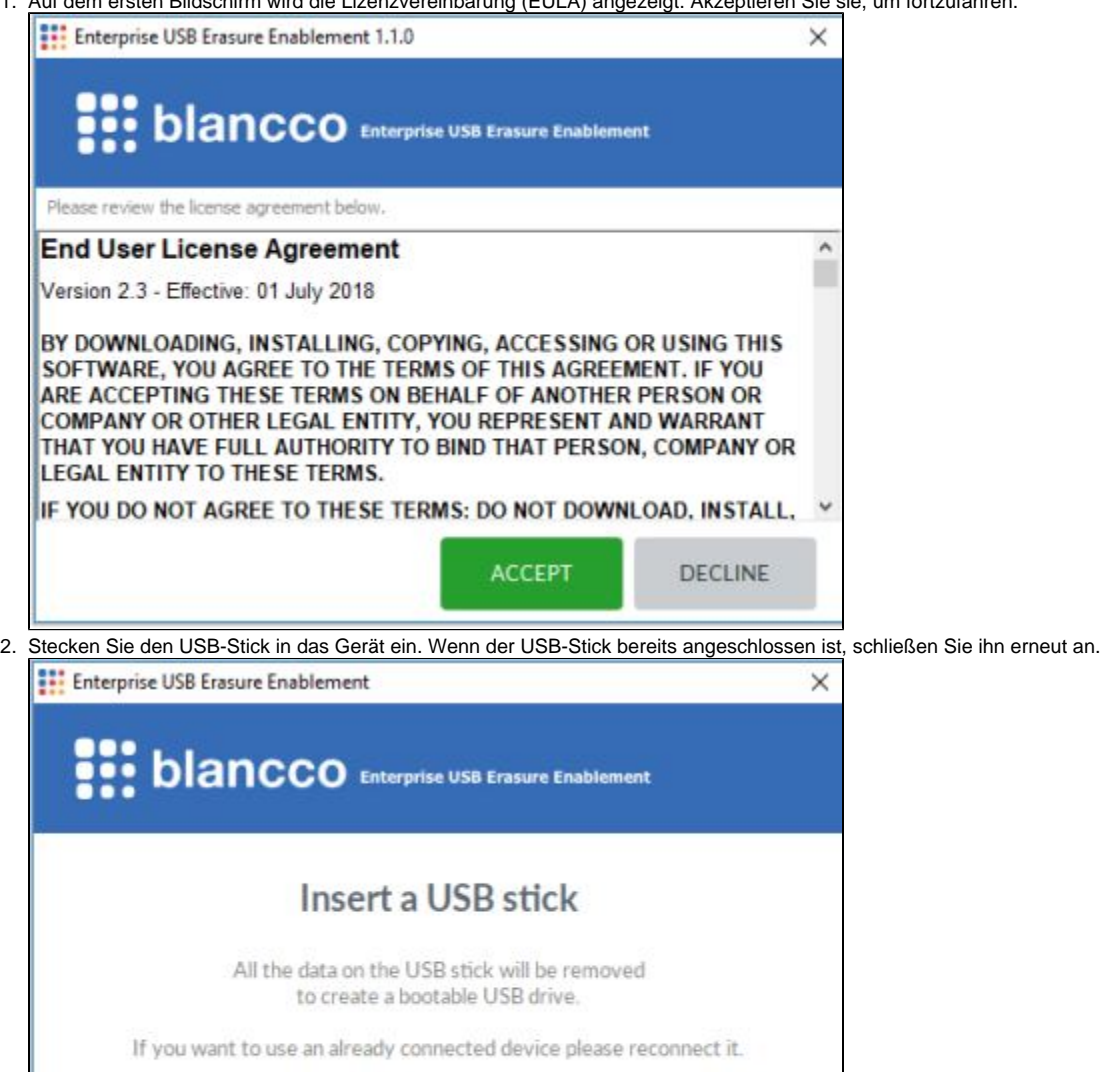

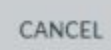

3. Sobald der USB-Stick erkannt wurde, klicken Sie auf "Weiter", um zum nächsten Schritt des Vorgangs zu gelangen.

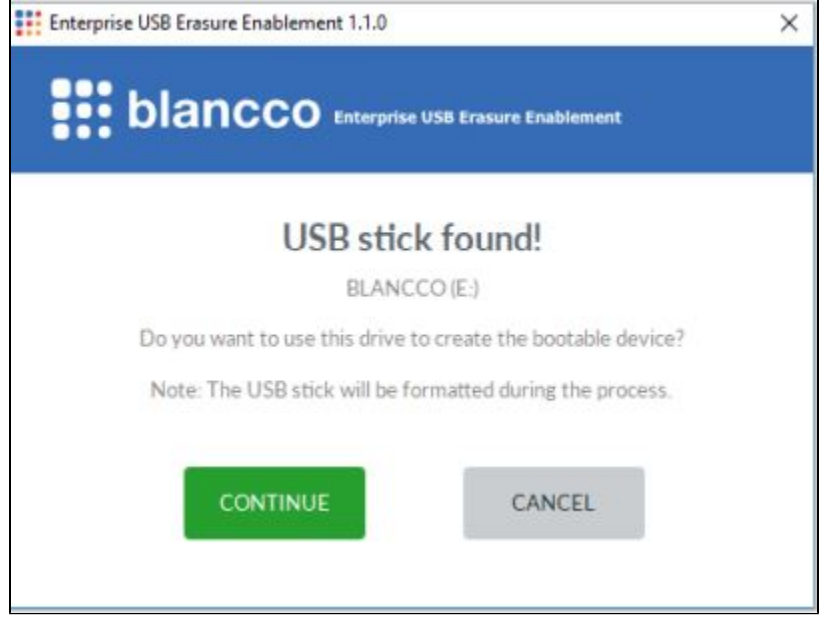

H

4. Klicken Sie auf "Durchsuchen", um den Datei-Explorer des Fensters zu öffnen, und wählen Sie das ISO-Image aus. Sobald Sie das ISO-Image ausgewählt haben, setzen Sie den Vorgang fort.

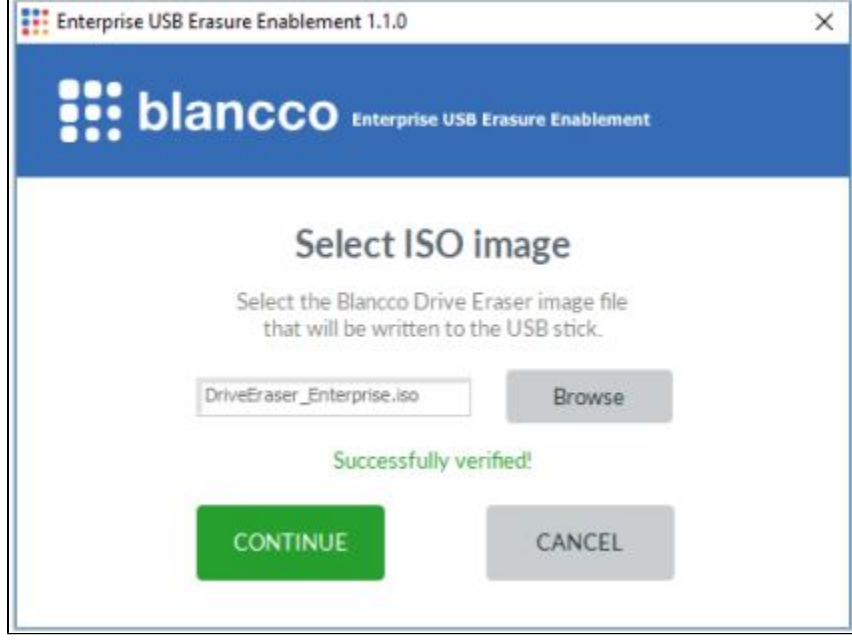

5. Melden Sie sich bei Ihrem Blancco Cloud-Konto an.

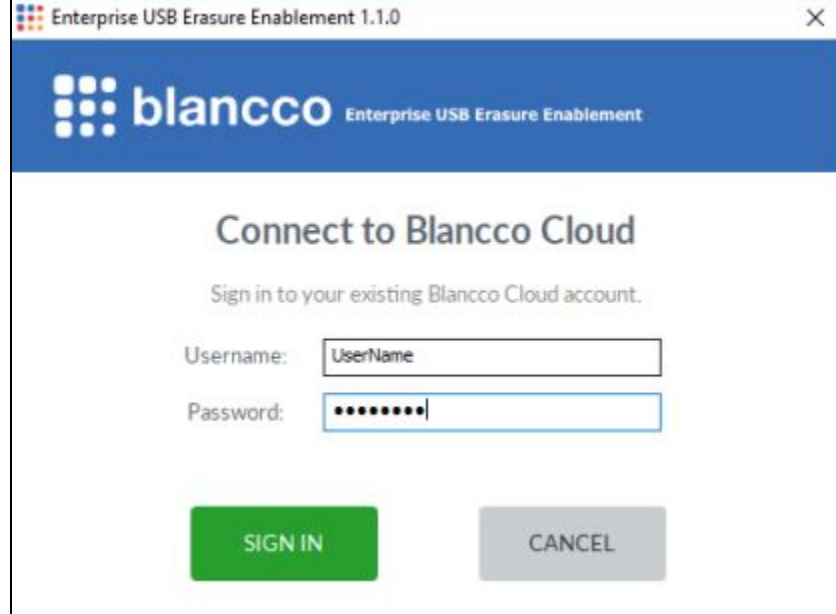

6. Nach der Anmeldung wählen Sie die Anzahl der Lizenzen aus, die auf den USB-Stick übertragen werden sollen. Der Standardwert ist eine (1) Lizenz. Wenn Sie auf "Weiter" klicken, wird der Erstellungsprozess des USB-Sticks gestartet und die Lizenzen werden von Blancco Cloud übertragen.

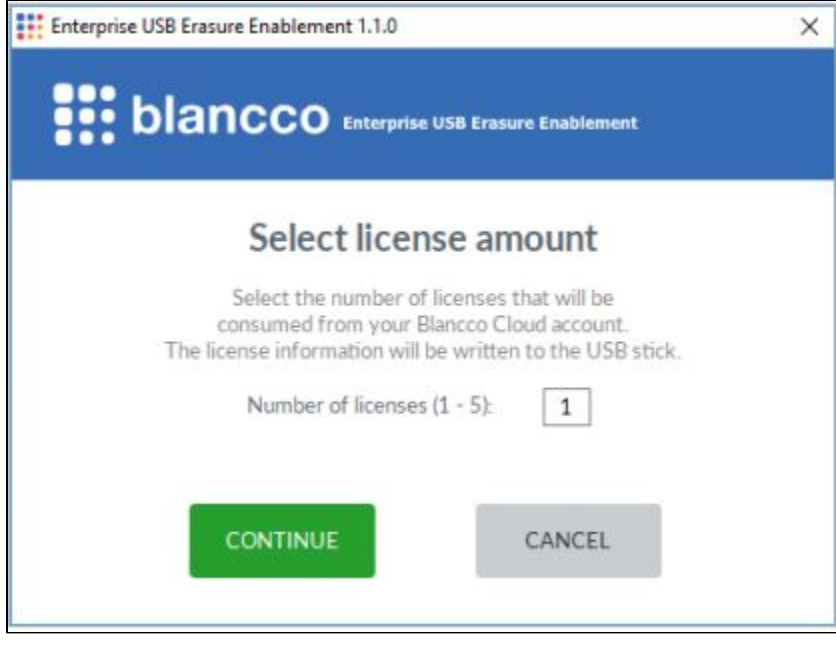

7. Warten Sie, bis der bootfähige USB-Stick erstellt worden ist.

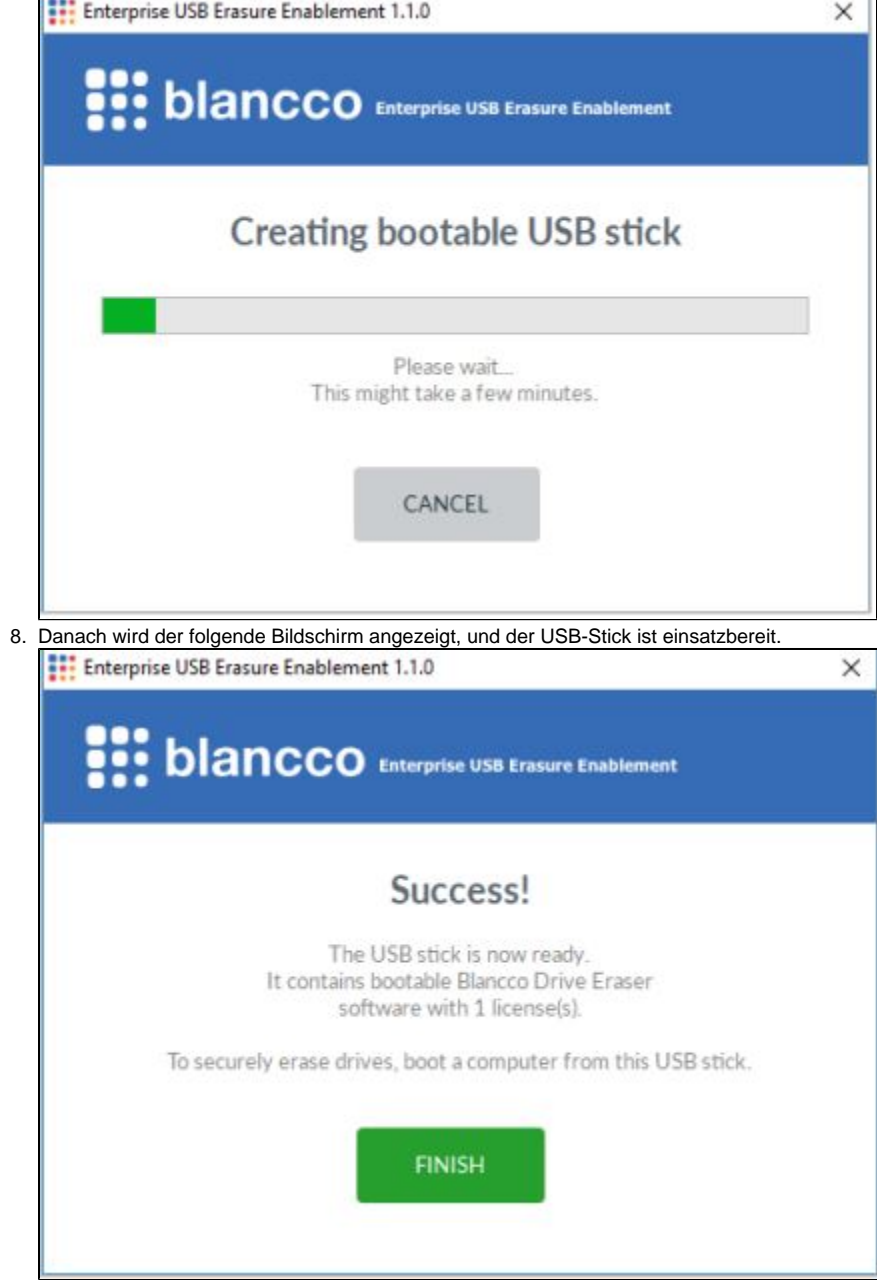

 $\blacksquare$